# **順番待ち予約 操作手順書**

### **第 1 版**

作成日: 2024/02/26

最終更新日: 2024/02/26

はじめに

この「順番待ち予約操作手順書」(以下、「本手順書」)は、順番待ち予約受付操作方法をそれぞ れ記載します。

「LINE」を使用した予約システムを採用し、本手順書は予約申込者が操作することを目的とし て記載していますが、LINEのインストール等を始め、端末の操作については記載の対象外とし ます。

また、本手順書に記載している画面はイメージのため、実際の表示と異なる場合がありますの で予めご了承ください。

### **目次**

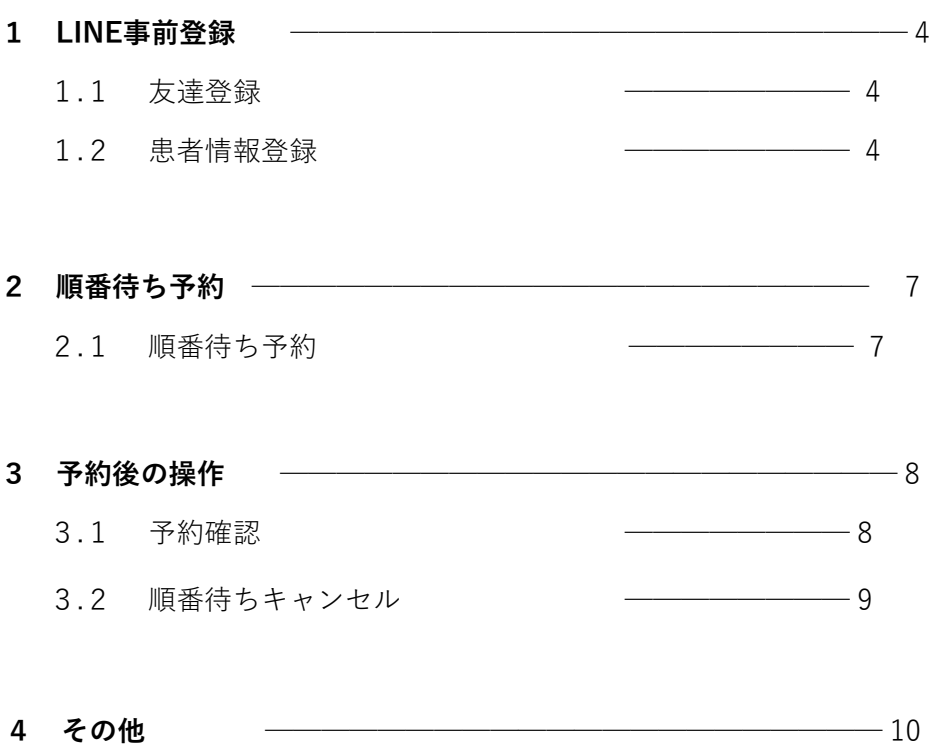

.1 [デジタル診察券の表示────────](#page-8-0) 10

### <span id="page-3-0"></span>**1 LINE 事前登録**

#### **1.1 友達登録**

スマートフォンなどのLINE アプリを起動して、次のいずれかの方法でアクセスしてください。

- 1.メニューの「ホーム」からID (@~)を入力して検索
- **2.「友達追加」で「QR コード」を選択してQR コードを読み取る**

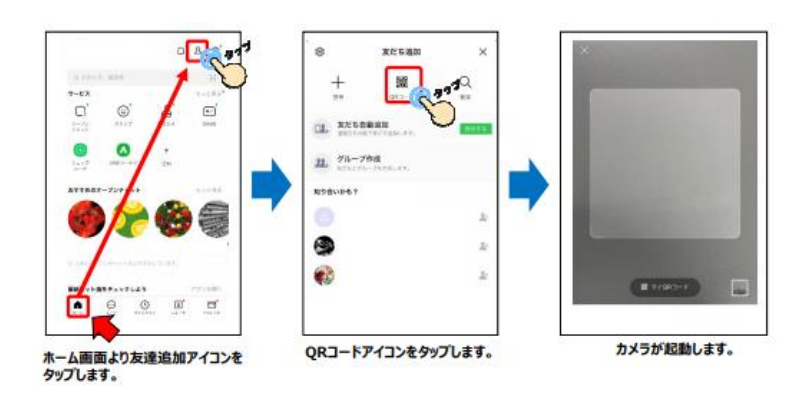

#### **1.2 患者情報登録**

追加した公式アカウントのトークにて、患者情報登録を行います。

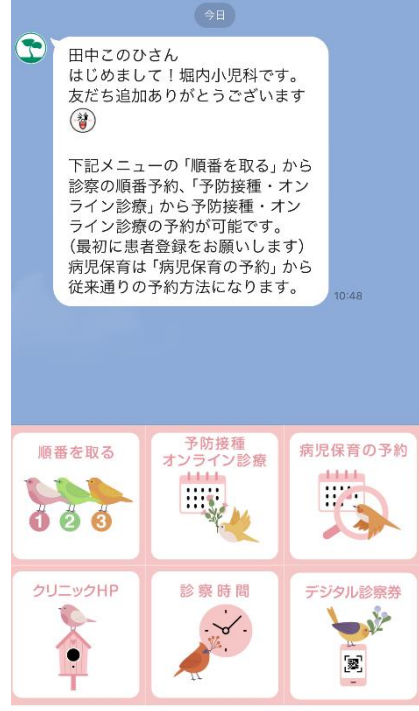

(1)「順番を取る」をタップ (2)患者登録画面が開く

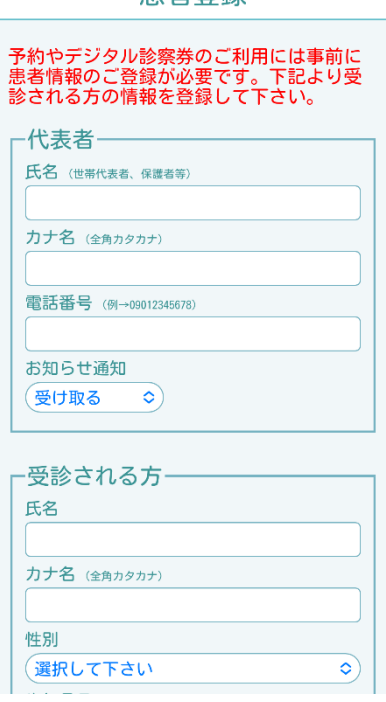

串老登録

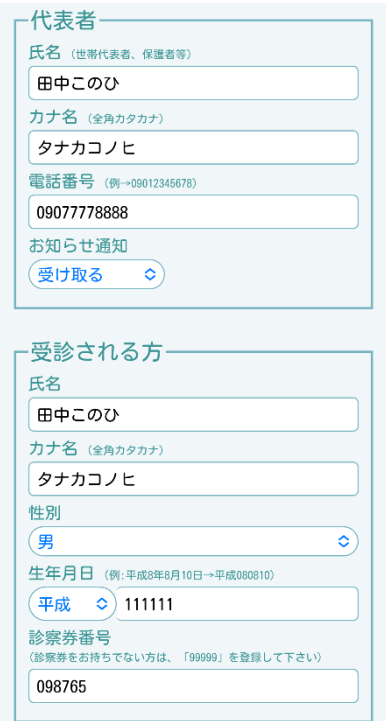

(3) 「代表者」「受信される方」を入 力

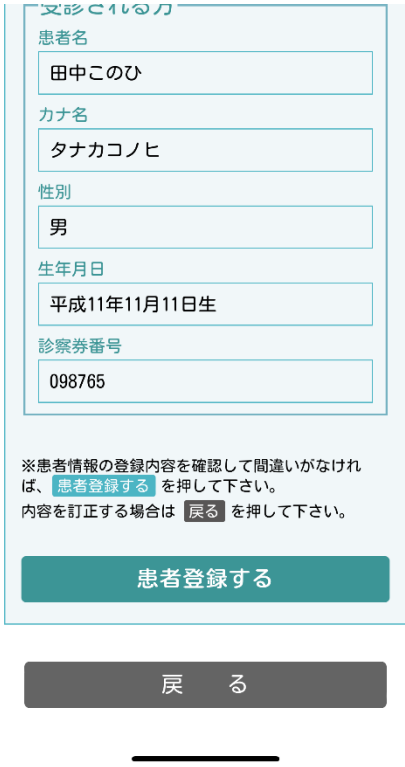

(5)内容に間違いがなければ「患者登 録する」をタップ

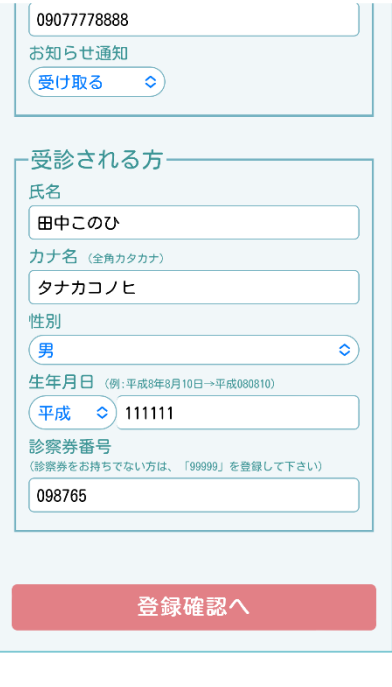

アンディア 閉じる しょうしょう (4)入力が完了したら「登録確認

へ」をタップ

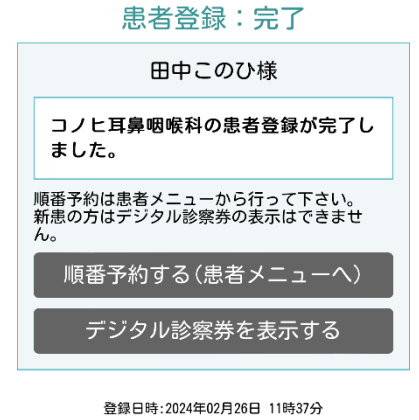

閉じる

(5)「閉じる」をタップ 以降メニュー画面の予約 操作が可能となります

### <span id="page-5-0"></span>**2 順番待ち予約**

#### **2.1 順番待ち 予約**

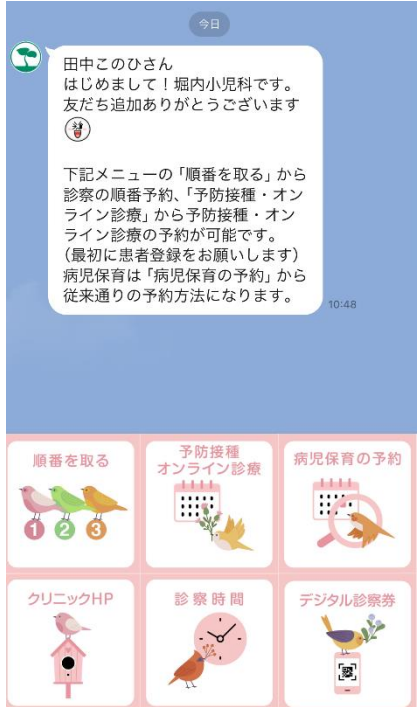

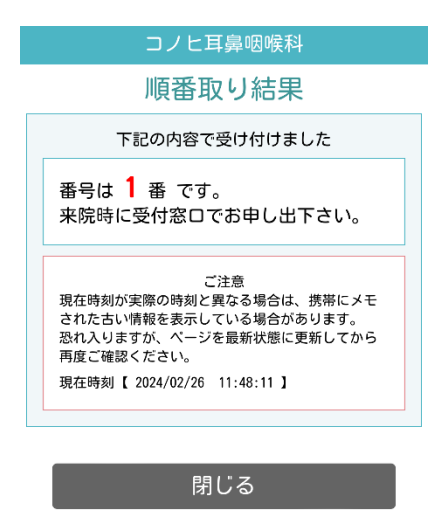

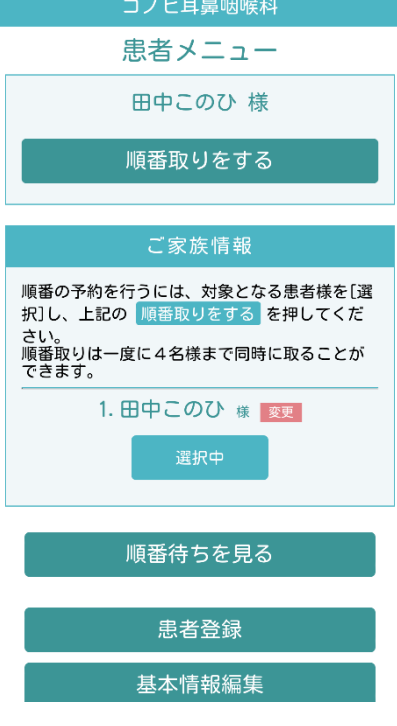

(1)「順番を取る」をタップ (2)「順番取りをする」をタップ

(3)順番取り完了です。 受付番号が表示されますので ご自身の番号をご確認ください

### <span id="page-6-0"></span>**3 予約後の操作**

#### **3.1 予約確認**

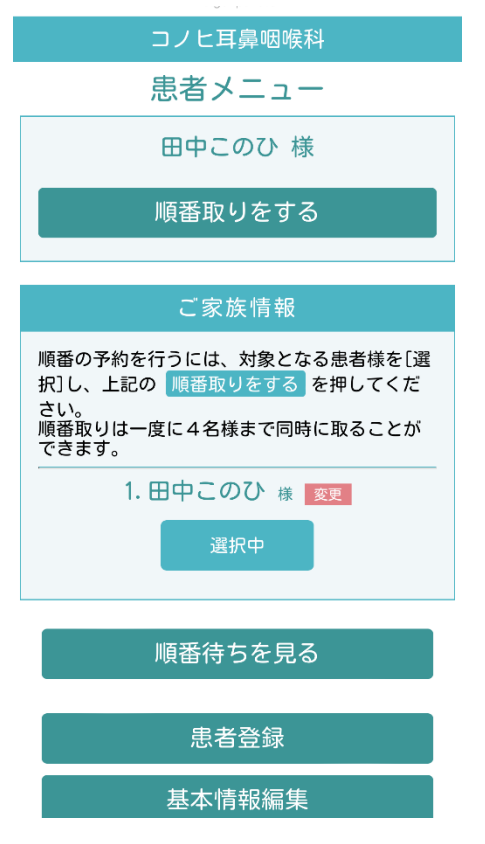

(1)「順番待ちを見る」をタップする

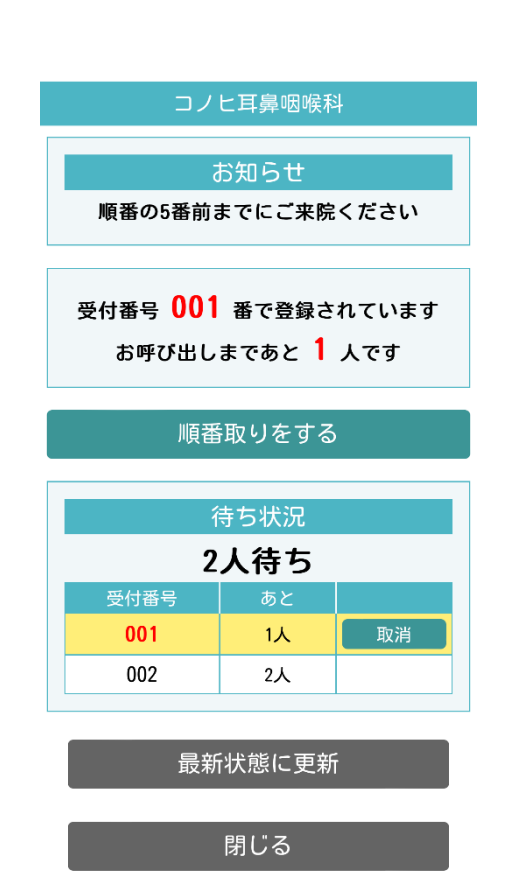

(1)現在の順番が表示されます

## **3 予約後の操作**

### **3.2** 順番待ち**キャンセル**

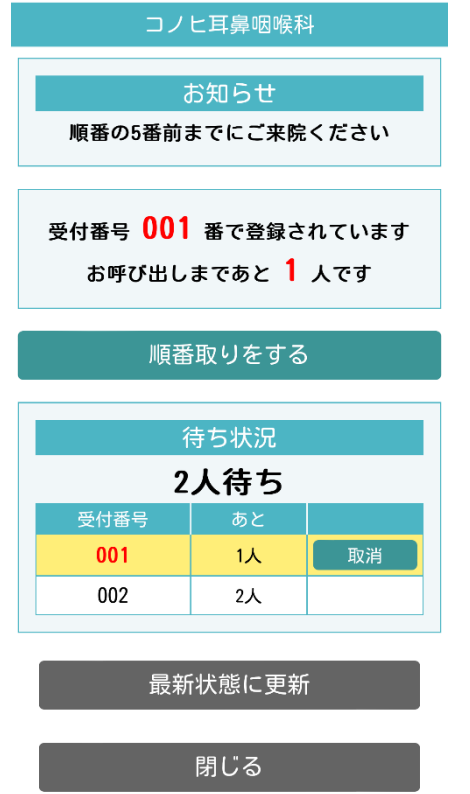

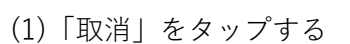

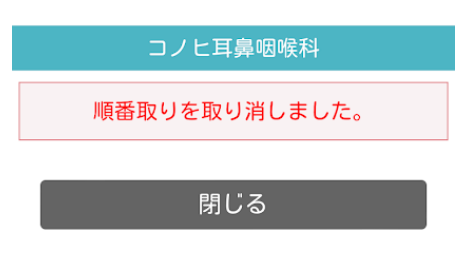

現在の時刻:2024年02月26日12時00分16秒

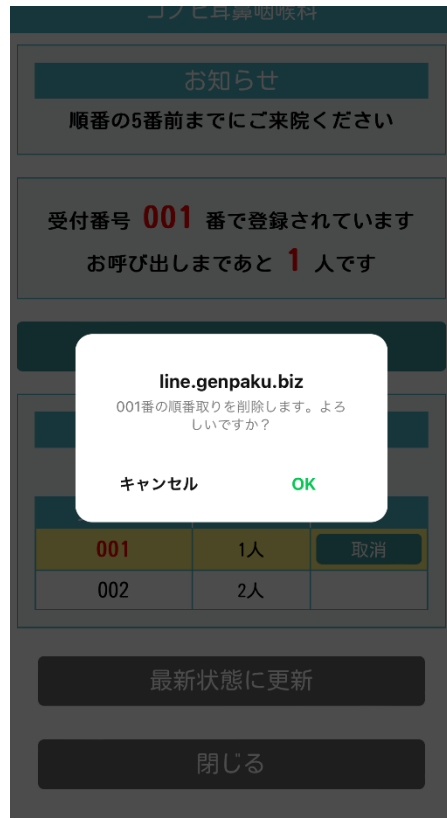

#### (2)確認メッセージの「OK」をタップ

(3)以上で取消操作は完了です

### <span id="page-8-0"></span>**4 その他 4.1 デジタル診察券の表示**

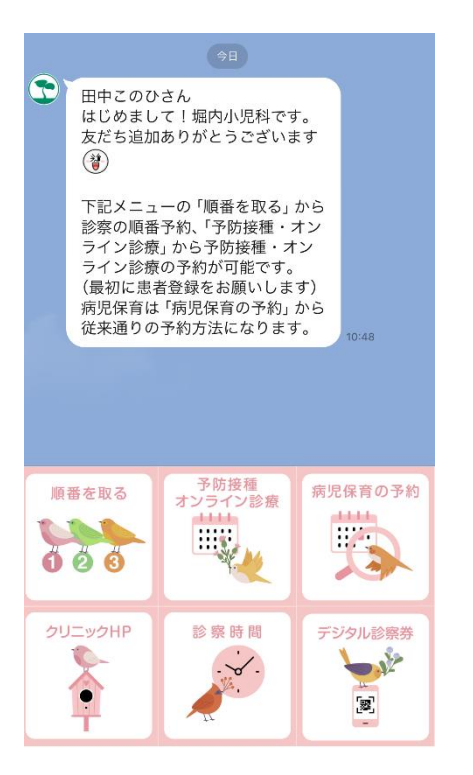

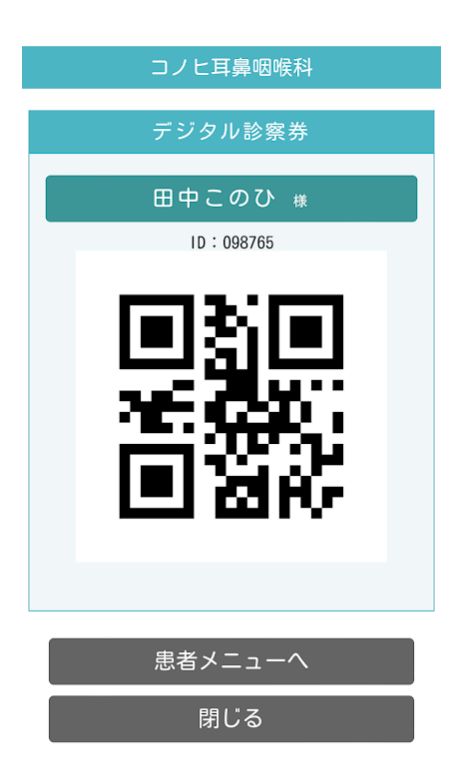

(1)メニューの「デジタル診察券」 をタップ

(2)デジタル診察券が表示されます